### **RELEASE NOTES FOR PATHPILOT V2.2.2**

May 2019

#### **FIXED ISSUES**

**All**

- We fixed an issue where using the Admin Logdata command didn't copy the log files .zip to the USB drive if the drive name had a space in it. (PP-2479)
- We improved the soft travel limits for each axis: when you enter a value, the soft travel limit range is now validated. You can also now view the current values for any soft travel limits on the Status tab. (PP-2483)

#### **Mills**

- We fixed issues where:
	- <sup>o</sup> The following machines (with shared X- and Y-axis limit switches) sometimes incorrectly attempted to reference both axes at the same time (PP-2477):
		- PCNC 1100 and PCNC 770 mills with an Enclosure Door Switch Kit installed
		- $\bullet$  PCNC 440 mills
	- <sup>o</sup> In some situations, reverting to a previous version of Automatic Tool Changer (ATC) firmware failed. (PP-2481)
	- <sup>o</sup> Probe input wasn't triggering on PCNC 440 mills. (PP-2482)

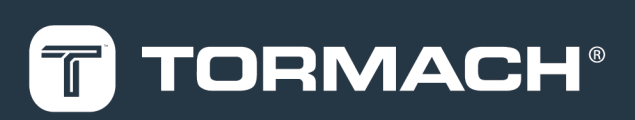

## **TORMACH.COM**

Page 1

# **RELEASE NOTES**

#### **MANAGE PATHPILOT VERSIONS**

**Note:** You don't need to install updates sequentially.  $\left(\mathbb{R}\right)$  You can update from any previous version to the current version of PathPilot.

Depending on what you want to do, refer to the following sections:

- "Download and Install an Update File" (below)
- "Install an Update File from a USB Drive" (below)
- <span id="page-1-0"></span>• ["Install a Previous Version of an Update File" \(on the](#page-2-0) [next page\)](#page-2-0)

#### **2.1 DOWNLOAD AND INSTALL AN UPDATE FILE**

**Note:** Downloading and installing an update file requires an Internet connection. From the PathPilot  $\circledR$ interface, confirm that the Internet button LED light is on.

- 1. Confirm that the PathPilot controller is powered on and out of **Reset** mode.
- 2. From the PathPilot interface, on the **Status** tab, select **Update**.

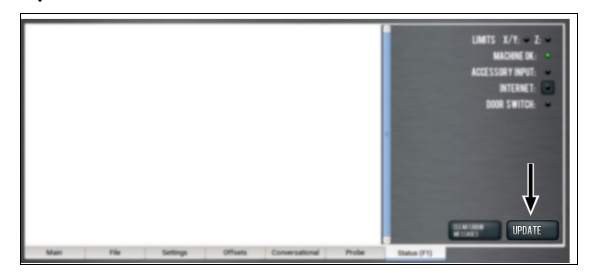

*Figure 2-1: Update button on the Status tab.*

3. From the **Software Update** dialog box, select **Check Online**.

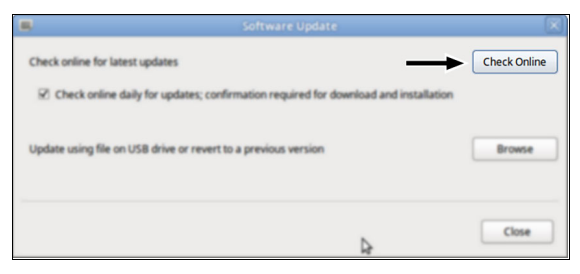

*Figure 2-2: Software Update dialog box.*

4. Select **Install**.

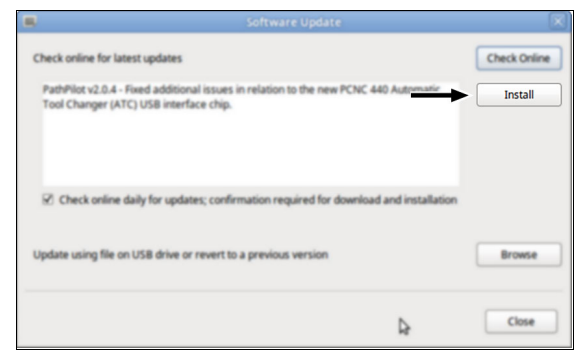

*Figure 2-3: Install button on the Software Update dialog box.*

The update file is downloaded, and a notification dialog box displays.

5. From the dialog box, select **OK**.

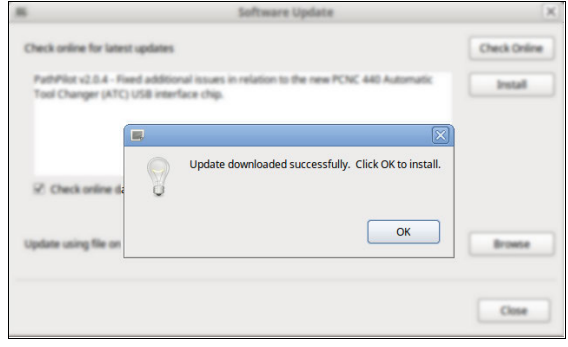

#### *Figure 2-4: OK button on the dialog box.*

The update file is installed on the PathPilot controller.

<span id="page-1-1"></span>6. Follow the on-screen instructions to restart the PathPilot controller.

## **2.2 INSTALL AN UPDATE FILE FROM A USB DRIVE**

- 1. From [tormach.com/pp-updates](https://www.tormach.com/support/software/pathpilot/pathpilot-updates-and-notes/), download the most recent PathPilot update file.
- 2. Transfer the PathPilot update file to a USB drive.
- 3. Put the USB drive into the PathPilot controller.
- 4. Confirm that the PathPilot controller is powered on and out of **Reset** mode.

# **RELEASE NOTES**

5. From the PathPilot interface, on the **Status** tab, select **Update**.

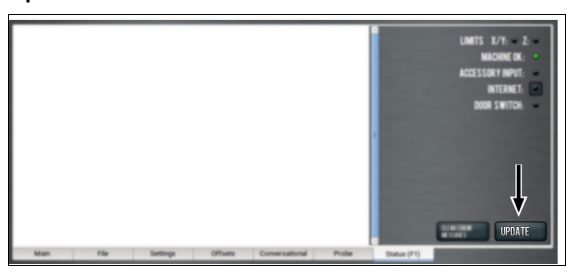

*Figure 2-5: Update button on the Status tab.*

6. From the **Software Update** dialog box, select **Browse**.

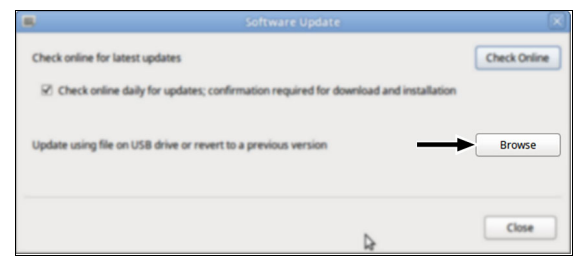

*Figure 2-6: Software Update dialog box.*

7. From the **Browse** dialog box, select **USB**.

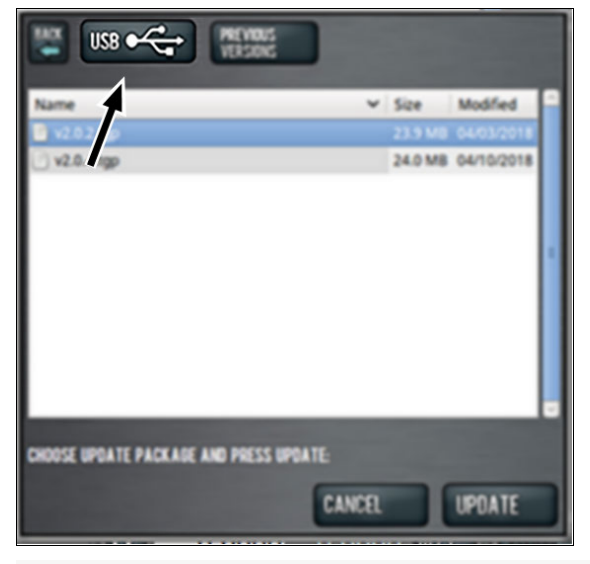

*Figure 2-7: Browse dialog box.*

8. Select the desired update file, and then select **Update**.

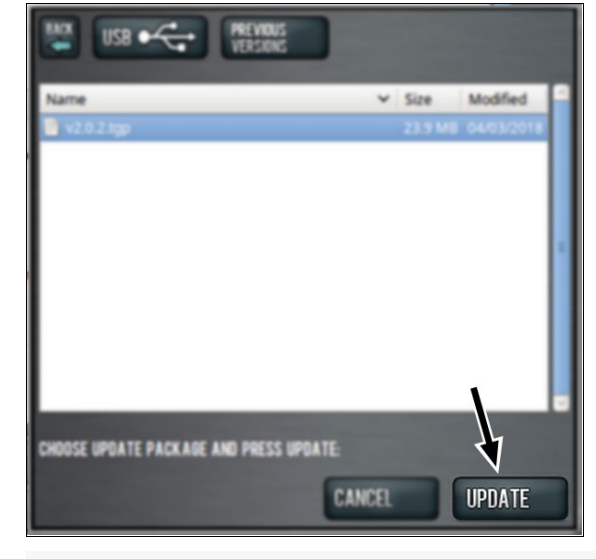

#### *Figure 2-8: Update button.*

The update file is installed on the PathPilot controller.

<span id="page-2-0"></span>9. Follow the on-screen instructions to restart the PathPilot controller.

## **2.3 INSTALL A PREVIOUS VERSION OF AN UPDATE FILE**

- 1. Confirm that the PathPilot controller is powered on and out of **Reset** mode.
- 2. From the PathPilot interface, on the **Status** tab, select **Update**.

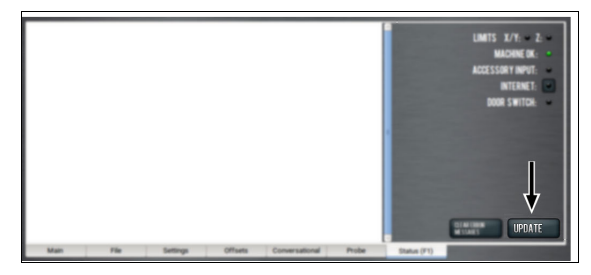

*Figure 2-9: Update button on the Status tab.*

3. From the **Software Update** dialog box, select **Browse**.

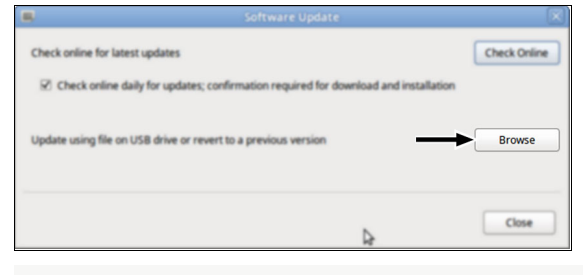

*Figure 2-10: Software Update dialog box.*

# **RELEASE NOTES**

4. From the **Browse** dialog box, select **Previous Versions**.

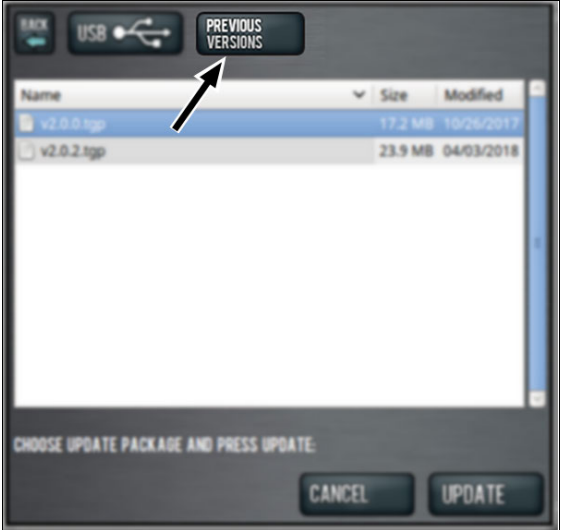

*Figure 2-11: Browse dialog box.*

5. Select the desired update file, and then select **Update**.

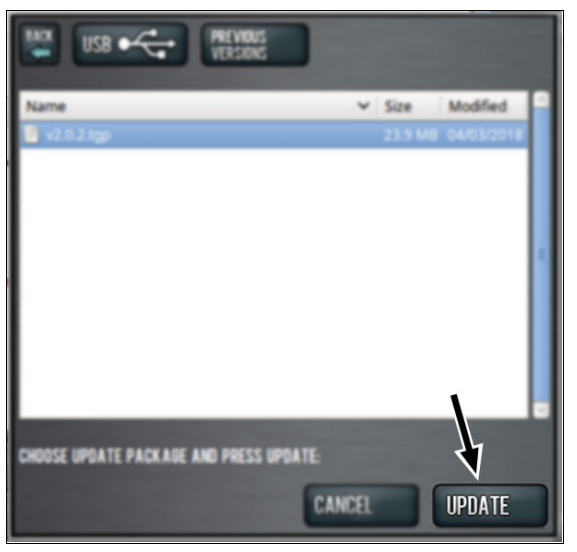

#### *Figure 2-12: Update button.*

The update file is installed on the PathPilot controller.

6. Follow the on-screen instructions to restart the PathPilot controller.